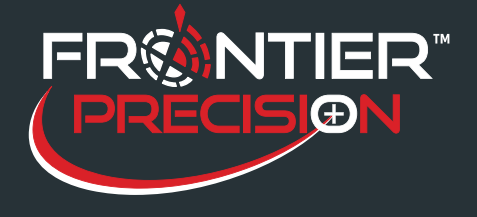

## **Software Deployment Procedure**

August 11, 2017

### **Reason**

FieldSeeker software deployment involves creating an SDE database and database connections, publishing ArcGIS services, deploying an IIS Web application, installing server-side processes, deploying Microsoft SQL Server Reporting Services report templates, and configuration. These steps are performed manually. There is an installer for server-side processes, but not an overall installation script for all deployment steps.

### **Database**

- 1. Create a new empty FieldSeeker database in SDE (the name does not matter). This is done in ArcCatalog, using the Geodatabase Administration geoprocessing tools (or using the Database Server connection for ArcGIS for Server Workgroup license level).
	- a. Only SQL Server SDE is currently supported by FieldSeeker
	- b. Creating an enterprise geodatabase requires a server authorization file (a .ECP file), which can be obtained from http://my.esri.com
	- c. Windows authentication can be used, as long as ArcGIS for Server and SQL Server Reporting Services users will be granted appropriate permissions in the database
	- d. Database authentication and "SDE owned schema" can be used as well
- 2. Import the XML provisioning file with the current FieldSeeker schema.
- 3. Enable archiving on the feature classes (to support offline editing in the mobile application).
- 4. Create a database connection to the FieldSeeker database.
- 5. Rename the database connection "FieldSeeker" and copy the FieldSeeker.sde file to a folder that ArcGIS Server will have permissions to.

#### **ArcGIS for Server Services**

- 6. Put the MXD provisioning file in the same folder as the SDE file from #5.
- 7. Open the MXD and configure data sources, symbology, display scales, etc.
- 8. Save the MXD.

**1**

- 9. Publish services to ArcGIS for Server.
	- a. Parameters: set Maximum records higher than 1000
		- b. Capabilities:
			- i. Feature service, with sync enabled (for offline editing)
			- ii. Mobile service, if using the Windows Mobile application
		- c. Pooling: set Maximum number of instances to account for all concurrent usage
		- d. Processes: high isolation; set recycling interval more often than 24 hours
		- e. Caching: no changes
		- f. Item Description: fill in details

**154 1st Avenue West, Jerome, ID 83338 Ph: 208-324-8006 http://www.frontierprecision.com**

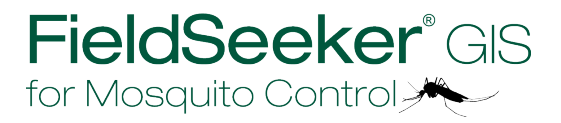

**Copyright © 2017 by Frontier Precision, Inc. All rights reserved worldwide. All other trademarks are registered or recognized trademarks of their respective owners. Trademarks provided under license from Esri.**

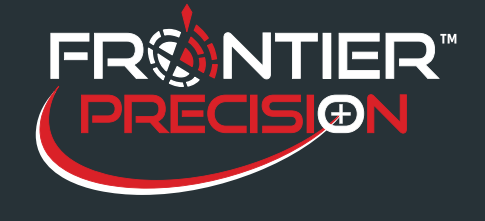

# **Software Deployment Procedure**

August 11, 2017

### **FieldSeeker Server-Side Processes**

- 10. Install FieldSeeker Server-Side Processes using installer
	- a. FieldSeeker Coordinator Service is required (Main Files) this is a Windows service that periodically updates the FieldSeeker database
		- i. The Windows service must run with appropriate permissions to the folder where the SDE connection file is located (#5 above) and with appropriate SDE permissions to the database
	- b. ULV Data Processor and TCP/IP File Server are required for the ULV extension

## **FieldSeeker Web Application Deployment**

- 11. Deploy the FieldSeeker Web IIS application
	- a. Configure Internet Information Services (Turn Windows features on, or Server role configuration) – the following items should be enabled (in addition to whatever other features are already enabled in IIS)
		- i. World Wide Web Services
			- 1. Application Development Features
				- a. ASP .NET 3.5
			- 2. Common HTTP Features
				- a. Default Document
				- b. HTTP Errors
				- c. HTTP Redirection
				- d. Static Content
			- 3. Health and Diagnostics
				- a. HTTP Logging
				- b. Request Monitor
				- c. Tracing
			- 4. Security
				- a. Basic Authentication
				- b. URL Authorization
				- c. Windows Authentication
	- b. Create IIS Website, or add to Default Website
	- c. Copy in FieldSeeker Web application provisioning package
	- d. Convert to Application
	- e. Ensure application is part of an Application Pool that is using .NET Framework 4.x.
	- f. Configure the Web.config feature service, geometry service, and reporting service URLs
	- g. Run the Web application from a browser to ensure that it starts up properly

## **SQL Server Reporting Services**

- 12. Configure SQL Server Reporting Services
	- a. Ensure that a Reports and ReportManager URL are available, that a Reporting Services database is created, and that the Reporting Services Windows service is running (Reporting Services Configuration tools)
	- b. Deploy SQL Reporting Services report templates to report server
		- i. Open report templates, configure data connections, test, deploy
- **2**

**154 1st Avenue West, Jerome, ID 83338**

**Ph: 208-324-8006 http://www.frontierprecision.com**

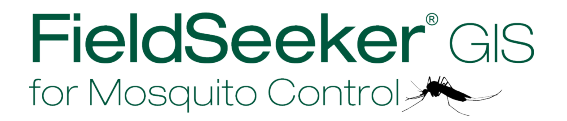

**Copyright © 2017 by Frontier Precision, Inc. All rights reserved worldwide. All other trademarks are registered or recognized trademarks of their respective owners. Trademarks provided under license from Esri.**

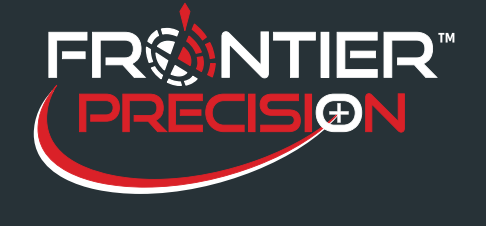

# **Software Deployment Procedure**

August 11, 2017

- c. Set permissions on the report server
	- i. Ensure all FieldSeeker users will be able to access the reports

### **ArcGIS for Server Security**

- 13. If secure services will be used, set up the following Roles in ArcGIS Server Manager > Security area (these are the only Roles required by FieldSeeker Web)
	- a. Technician (User) this type of user will not be able to access Configuration items or delete Locations in FieldSeeker Web
	- b. Supervisor (Administrator) this type of user will be able to do the above in FieldSeeker Web
- 14. Security can be set up such that Users and Roles are from ArcGIS Server's built-in store, or Users from an enterprise system and roles from ArcGIS Server's built-in store (the other option, Users and Roles from an enterprise system, will require matching roles to have been configured in LDAP or Windows Domain)

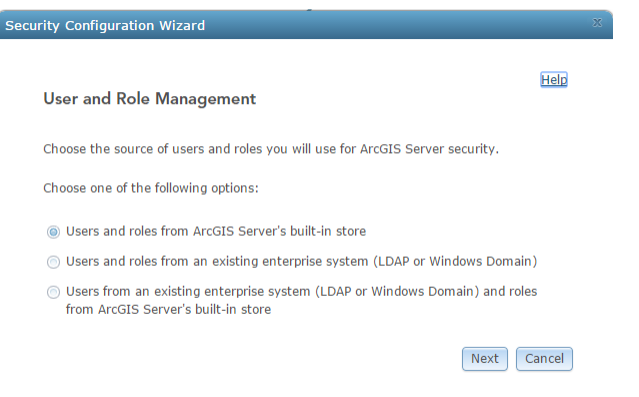

a. If Users are from an existing enterprise system, the Roles will have to be set for each one (Technician or Supervisor)

**3**

**154 1st Avenue West, Jerome, ID 83338 Ph: 208-324-8006 http://www.frontierprecision.com**

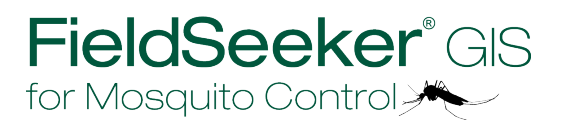

**Copyright © 2017 by Frontier Precision, Inc. All rights reserved worldwide. All other trademarks are registered or recognized trademarks of their respective owners. Trademarks provided under license from Esri.**